### **Running a List of Your Advisees**

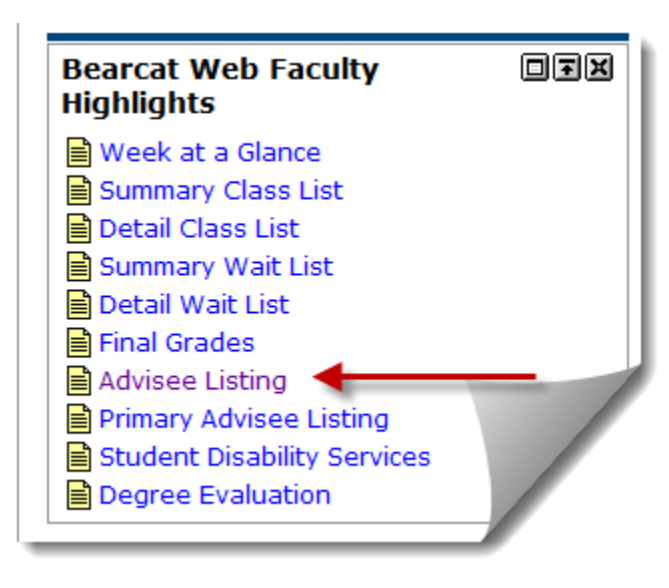

1. Log into the **MyLander**  campus portal.

2. In the **Bearcat Web Faculty Highlights** box, click on the **Advisee Listing** link.

(If prompted, enter the appropriate Term.)

3. Your **Advisee Listing** will be displayed. To print a copy of your Advisee Listing, use the print function of your web browser.

You can also download your Advisee list in an **Excel spreadsheet**, or view a **Photo Roster** of your Advisees.

1.00

**Fall 2005** 

**Select Term** 

Select a Term: Fall 2010  $\overline{\phantom{a}}$ Submit

### **Advisee Listing**

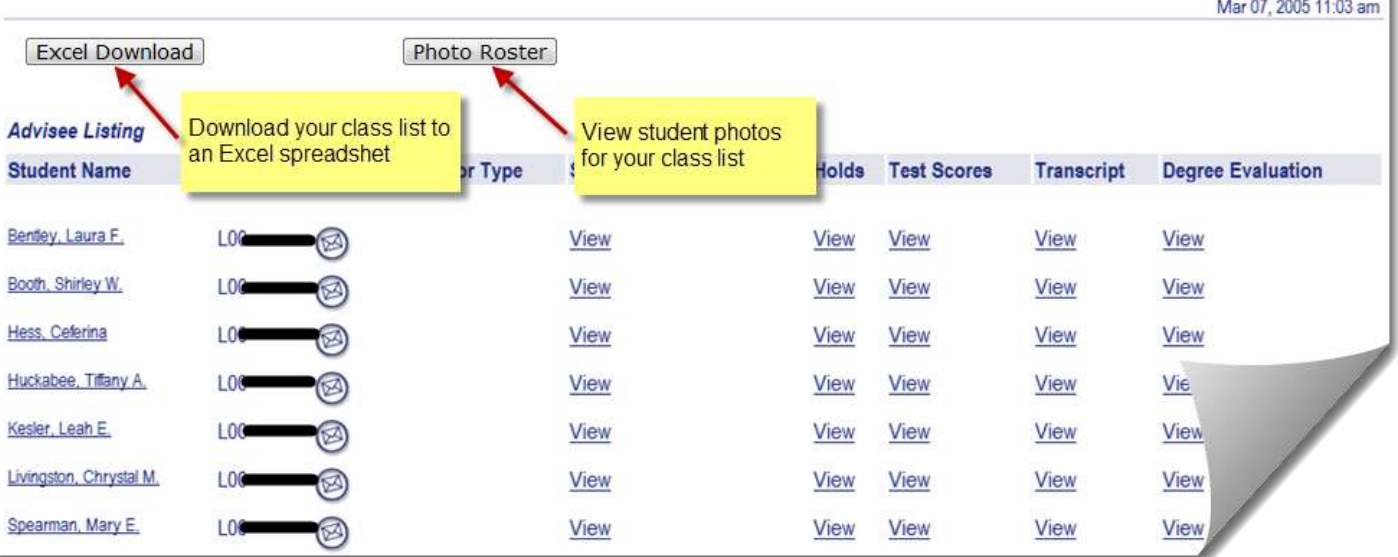

# **Looking Up an Advisee's Address or Phone Number**

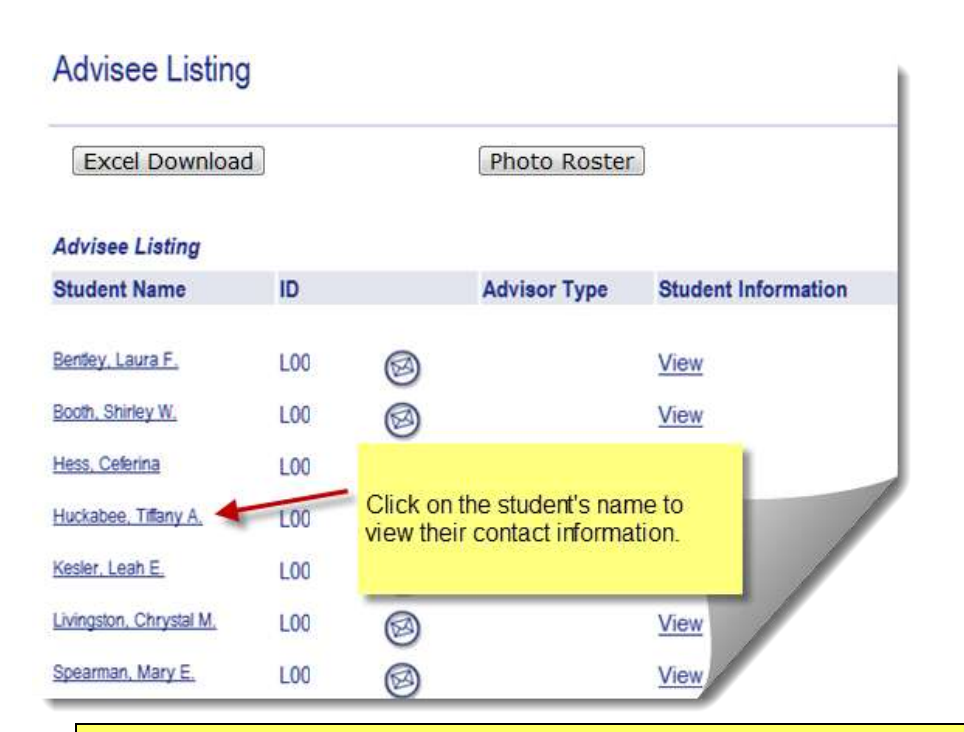

1. Log into the **MyLander**  campus portal.

2. In the **Bearcat Web Faculty Highlights** box, click on the **Advisee Listing** link.

(If prompted, enter the appropriate Term.)

3. Once the **Advisee List** is displayed, click on the individual student's name.

You can print the student contact information by using your browser's print function.

**Important:** Records marked "Confidential" indicate that the student has requested that no information be released without his or her consent. If you see "Confidential", do not divulge this information to anyone.

#### View Student Addresses and Phones

Information for John W. Doe **Addresses and Phones** 

**LOO0** Aug 05, 2

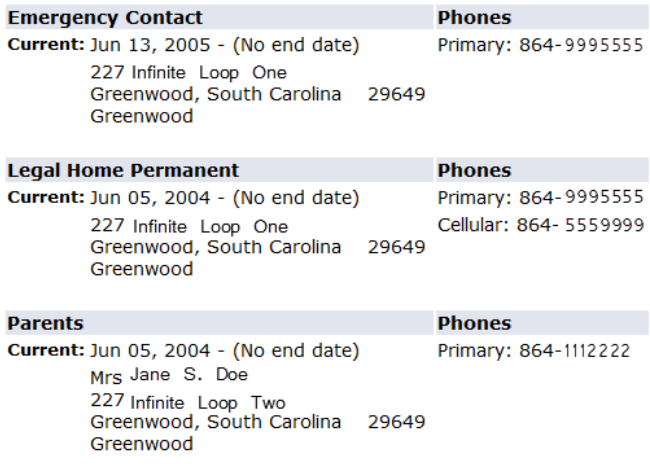

[ Student Information | Student E-mail Address | Class List | Final Grades | Term Selection ]

## **Looking Up an Advisee's Student Information**

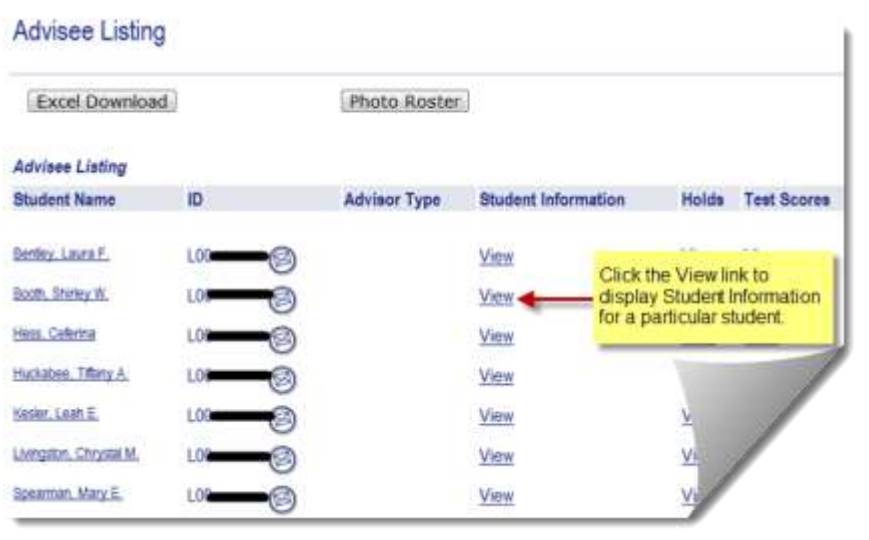

## **General Student Information**

T.

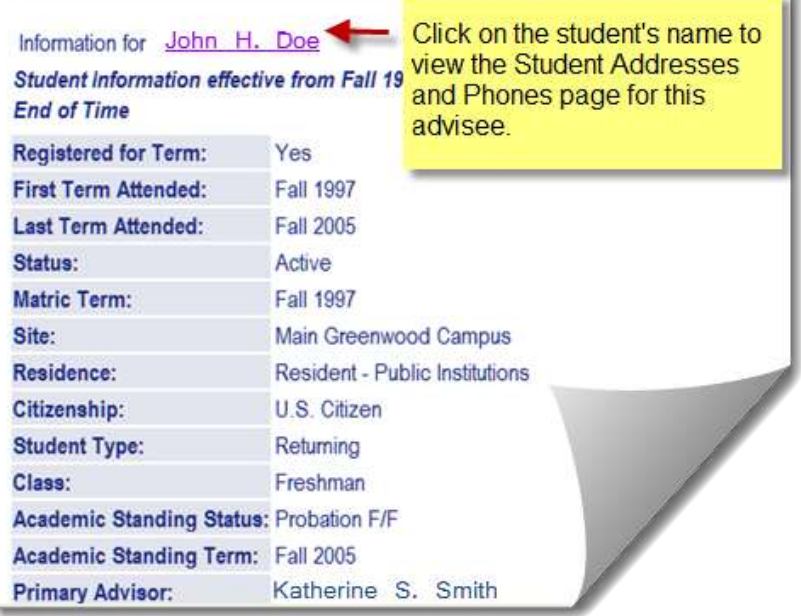

#### 1. Log into the **MyLander**  campus portal.

2. In the **Bearcat Web Faculty Highlights** box, click on the **Advisee Listing** link.

(If prompted, enter the appropriate Term.)

3. From the **Advisee Listing** page, click on the **View** link under **Student Information** for the desired student.

4. You can also access **Test Scores** and **Transcripts** from the **Advisee Listing** page